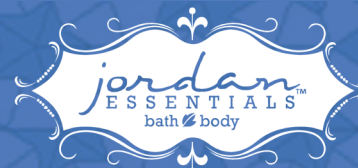

## how to set up your webstore

## **Personalization of your Replicated Website "Your Image" and "Your Testimony"**

## **Your Image**

To upload an image to your Personal Replicated Website, log in to your Online Business Center and follow the steps listed below:

- Choose the "My Accounts" heading
- Choose "My Profile" from the drop down menu
- The "Manage your Personal Information" screen will appear
- Choose the "Personal Information" subheading.
- Click "Choose File", the system will allow you to browse your computer to upload the image of your choice.
- Once the image is selected, choose "Upload Your Picture". The image will be displayed on the home page of your personal replicated website. You can change the image as often as you wish.

Important information about images to be uploaded:

- Images must be in a JPEG format
- Maximum size of the images should be 200 pixel wide x 200 pixels high (Most photo editing programs have a re-sizing function. Once the re-sizing function is chosen, set the width and/or the height to 200)

## **Your Testimony**

Your Personal Replicated Website allows you to share "Your Testimony" of why you love JE and JE Products. To enter "Your Testimony" log in to your Online Business Center and follow the steps listed below:

- Choose the "My Accounts" heading
- Choose "My Profile" from the drop down menu
- The "Manage your Personal Information" screen will appear
- Choose the "Replicated Website" subheading.
- Enter your personal message/testimony—please note that there is a limit of 1000 characters for this field. Using custom fonts, italics, bolding letters, highlights, spacing, and special alignment take up additional character space. If you have visited another consultant's website and like their message, you can copy it and paste it into this field. Once the message is copied, you can personalize it to make it your own. You can change your message as often as you wish.
- "Save" your message, then go to your website to see how your message/testimony is displayed. Follow the steps above to edit as needed.